# **Employee Giving Campaign**

From the the launch page to make a donation click the Donate button.

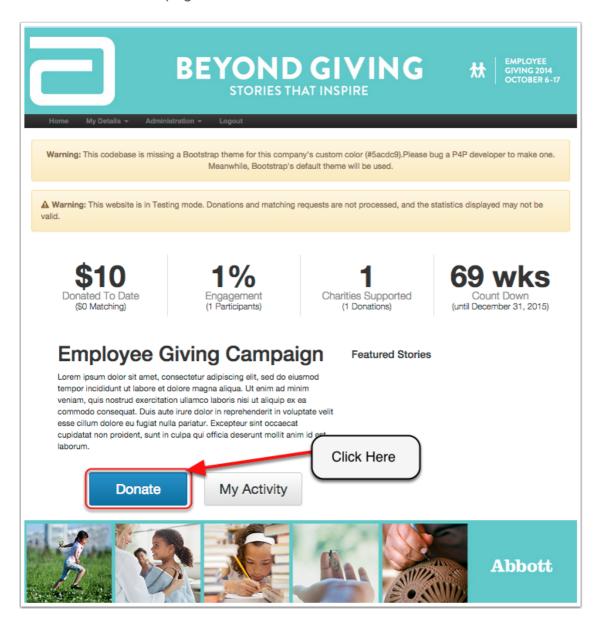

## **Make Donation**

To copy a previously made donation, on step 1 click the button that says "copy previous donation". This will show your previous donations and simply click copy when you find the donation you want to copy.

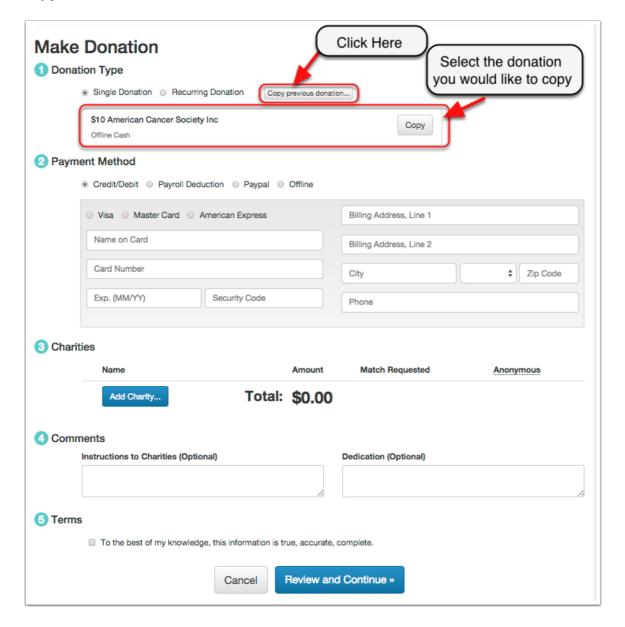

## **Make Donation**

THis will fill in all the information need for donation. You simply need to add your receipt and check the agree to terms. Once this is finished click review and continue.

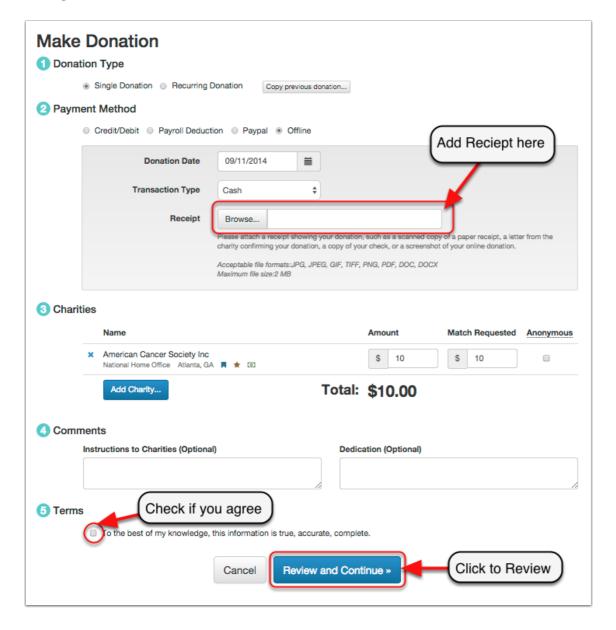

## **Review Donation**

Review your Credit Card dontaion from this page. Once you are satisfied that everything is correct click submit.

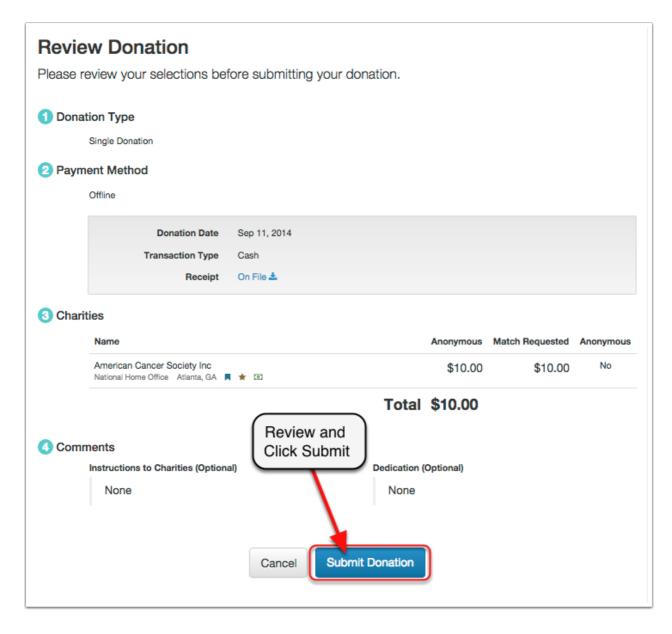

## **Thank You**

This is your donation confirmation

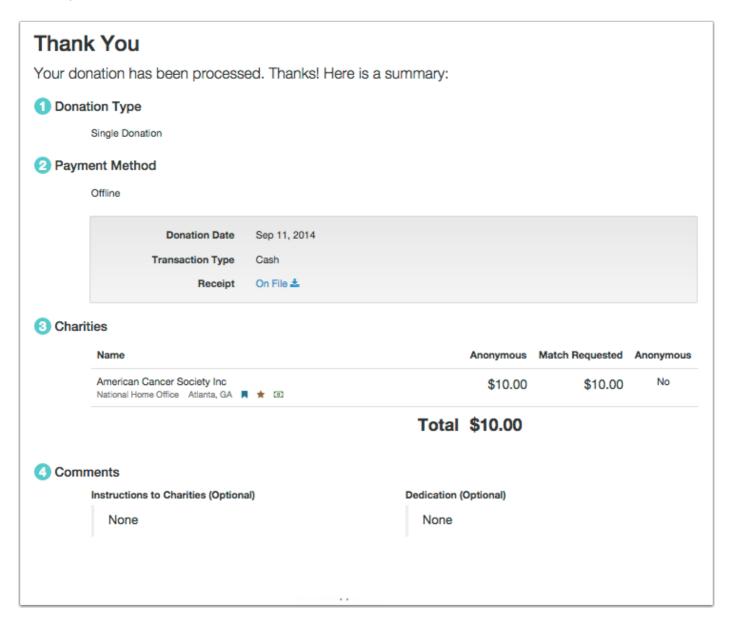